## **I find that my wheel is not precise enough or overly sensitive in certain games. What should I do?**

Some car-racing games have been developed specifically with the aim of giving players a highly arcade-style driving experience.

Thanks to the Thrustmapper software, however, you can adjust the sensitivity and other aspects of the wheel's directional axis. Bear in mind that you will never have the same degree of sensitivity in these highly arcade-style games as you would in a simulation game.

You will have to create a profile in order to do away with this inconvenience.

- Right-click on the **Thrustmapper** icon on the taskbar. A menu appears.
- Click on **Thrustmapper**.
- In the **Accessory** field, select the wheel you which to use.
- In the **Gaming Profile** field, select **Drive Simulators**.
- Click on **Browse…**.
- Click on the scroll-down list to the right of the **Explorer**, select **C:** and then select your game's directory.
- Select the executable file which launches the game.
- Click on **Open**.
- Click on **OK** to validate.
- Select the **Axes** tab in the Thrustmapper's central column.
- Click on **View**, and then on **Advanced Axis Mode** for detailed adjustment of axes' sensitivity and so on.
- The graphs that appear allow you to adjust the sensitivity of axes according to your own personal taste. You should keep in mind that a diagonal line (the default setting) is the most linear – and therefore the most progressive – configuration possible.

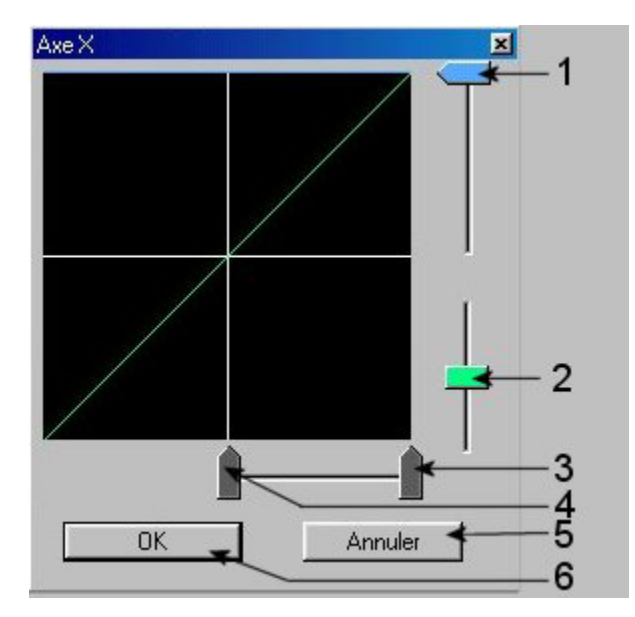

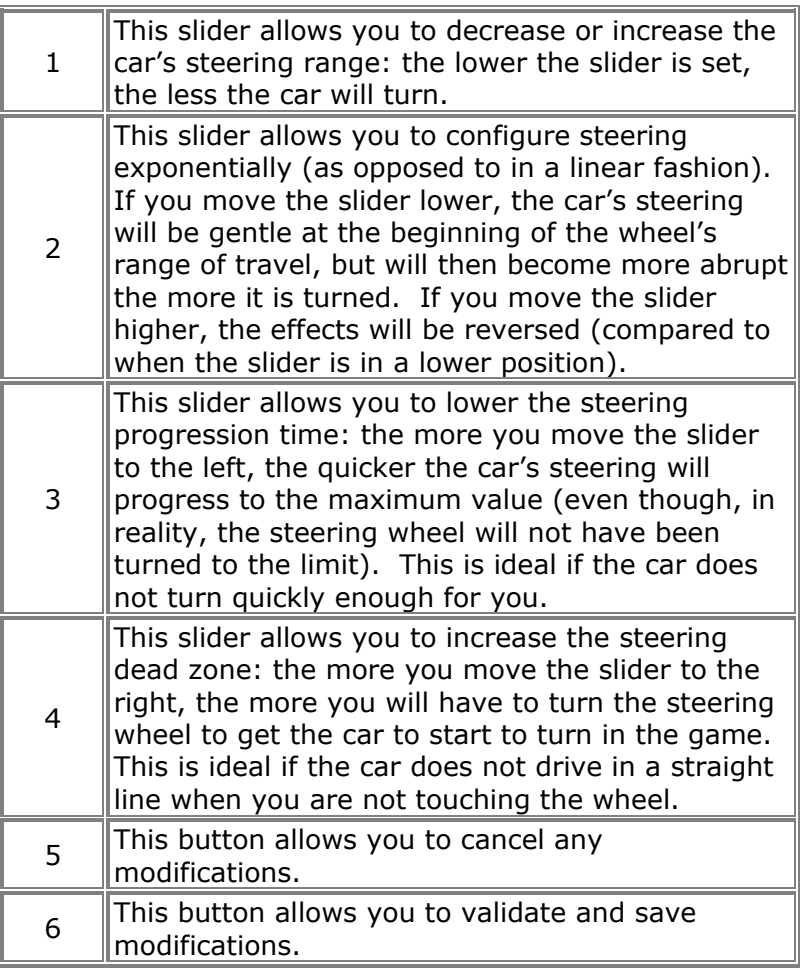

• In this case, you should use slider no. 4 to reproduce the effects portrayed in the diagram below:

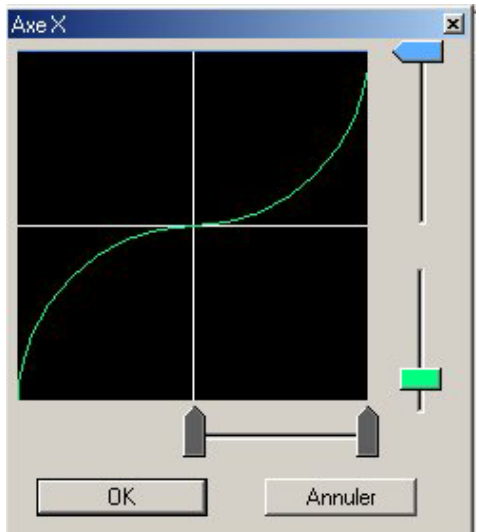

Save the configuration and launch your game.